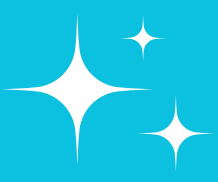

**1**

**2**

**3**

**5**

### print.princh.com

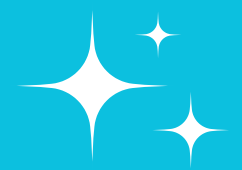

Go to your device's app store or Google Play store and search for the Princh App and click download.

Share your documents using whatever share feature is available locally and scroll down until you see "Print with Princh"

Click preview to view your document, and then click print when you're satisfied with the way it looks. Scan in your library card, pay at the print release terminal, and pick up your documents.

# **How to Print Using The Princh App**

Go to the location of the documents you need printed on your phone. Whether that be your photo library, google drive, local files app, etc...

Once you've shared your documents with the Princh app open it up and enter in the Printer ID as prompted and select the printer. Edit the number of copies and size of print as desired

## DOWNLOAD THE PRINCH APP

## FIND YOUR DOCUMENTS

# SHARE THOSE DOCUMENTS

#### SWITCH TO THE PRINCH APP

#### PRINT YOUR DOCUMENTS